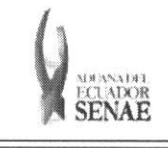

**Codigo: SENAE-ISEV-2-2-001**  Version: 1 Fecha: Ago/2013 Pagina 1 de 12

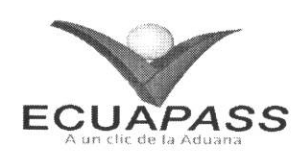

## **SENAE-ISEV-2-2-001**

# **INSTRUCTIVO PARA EL USO DEL SISTEMA VUE (VENTANILLA UNICA ECUATORIANA) - INFORME DE INGRESO A LA OPCION LISTADO DE DOCUMENTO DE ACOMPAÑAMIENTO Y LISTADO DE DOCUMENTO DE SOPORTE.**

AGOSTO 2013

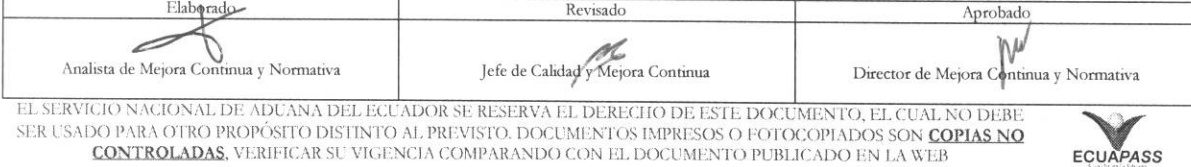

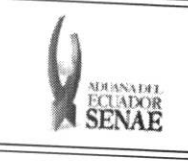

COdigo: **SENAE-ISEV-2-2-001**  Version: **1**  Fecha **Ago/2013**  Nina **2 de 12** 

Y.

## HOJA DE RESUMEN

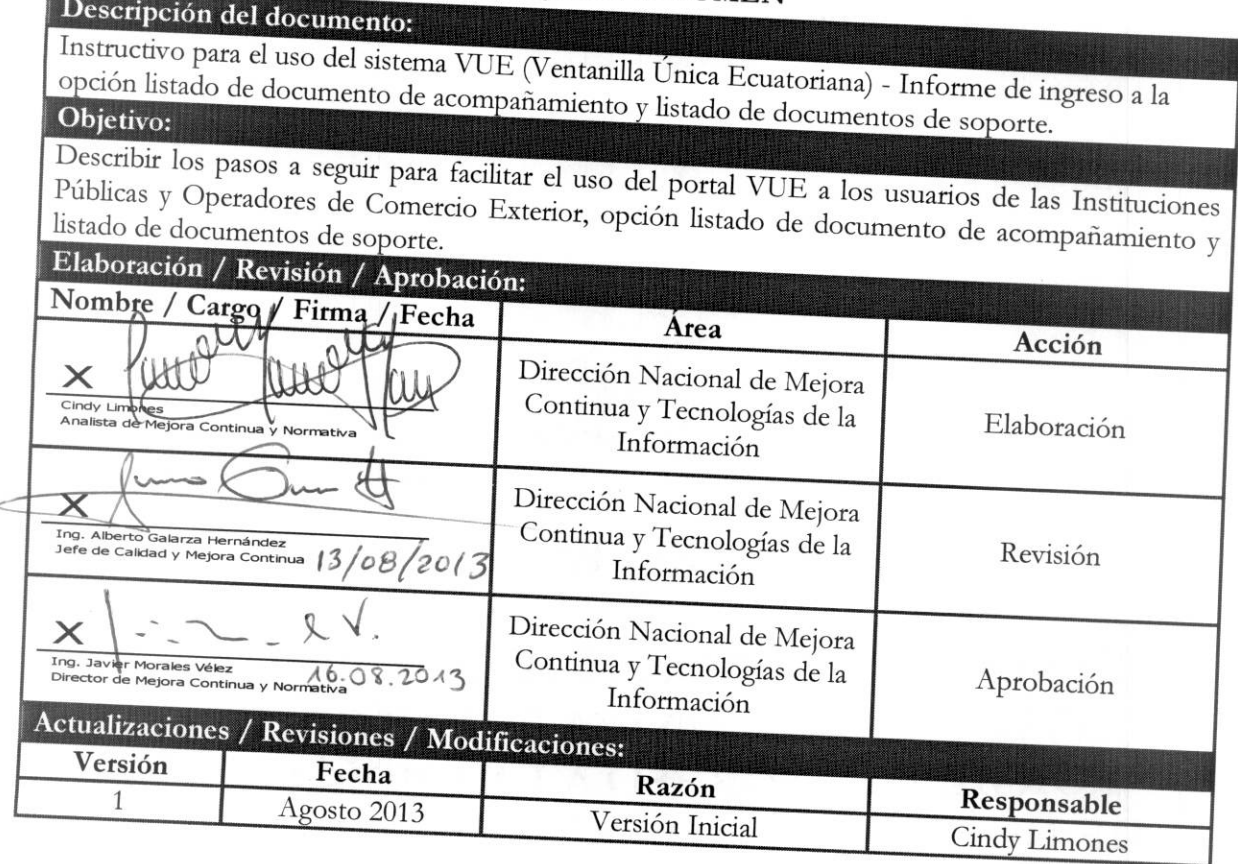

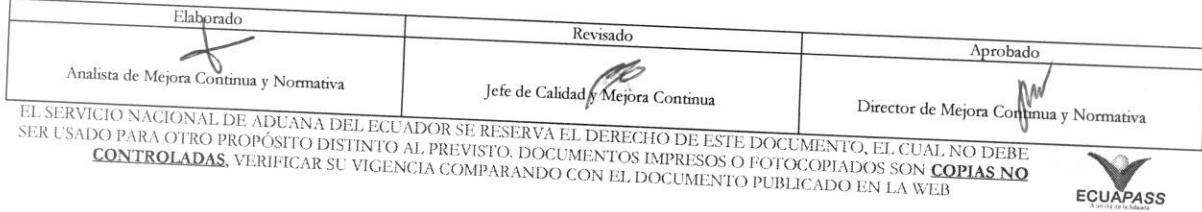

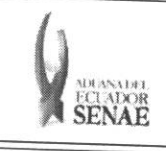

Código: SENAE-ISEV-2-2-001 Versión: 1 Fecha: Ago/2013 Página **3 de 12** 

## **ÍNDICE**

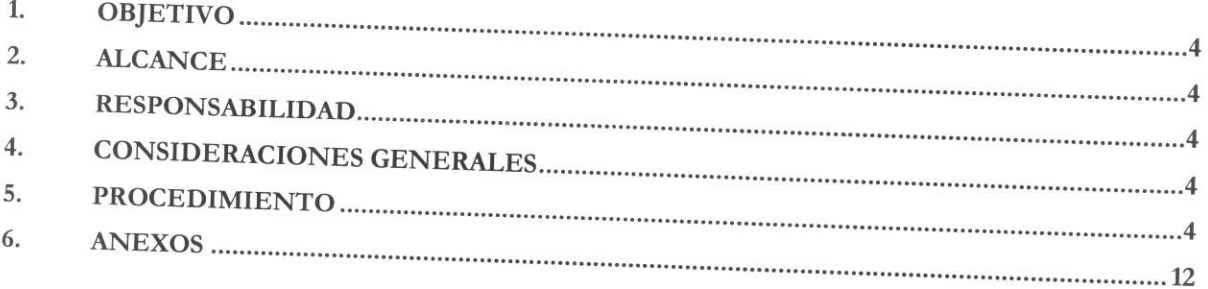

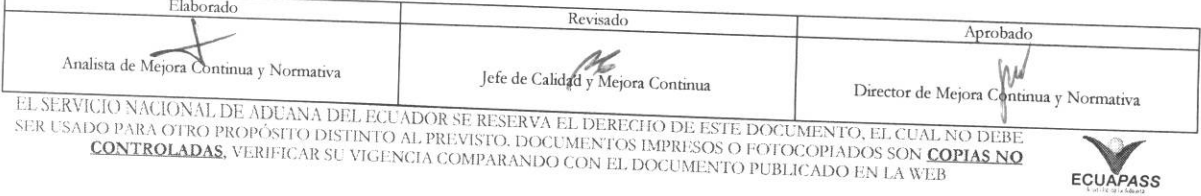

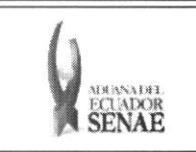

## 1. OBJETIVO

Describir los pasos a seguir para facilitar el use del portal VUE a las Instituciones Publicas y Operadores de Comercio Exterior, opción listado de documento de acompañamiento y listado de documentos de soporte.

## 2. ALCANCE

Está dirigido a los usuarios del Sistema Externo de VUE, es decir a las Instituciones Públicas y Operadores de Comercio Exterior tales como, exportadores, importadores, transportistas, consolidadores, agentes afianzados, entre otros, quienes intervienen en el comercio exterior del Ecuador en virtud de las normas contenidas en el Código Orgánico de la Producción, Comercio e Inversión (COPCI) y sus reglamentos.

## 3. RE SPONSABILIDAD

- 3.1. Todos los OCE deberán realizar los trámites relativos a la solicitud y obtención de los documentos de acompañamiento y soporte, utilizando el Portal de VUE, según lo señalado y explicado en el presente Instructivo.
- 3.2. Será responsabilidad del Servicio Nacional de Aduana del Ecuador (SENAE), la elaboración, revisión, aprobación y actualización del presente Instructivo.

## **4. CONSIDERACIONES GENERALES**

- **4.1.** Con el objeto de que se apliquen los terminos de manera correcta, se entiende lo siguiente:
	- **4.1.1. OCE:** Operadores de Comercio Exterior, es decir exportadores, importadores, transportistas, consolidadores, agentes afianzados, entre otros, quienes intervienen en el comercio exterior del Ecuador en virtud de las normas contenidas en el Código Orgánico de la Producción, Comercio e Inversión (COPCI) y
	- **4.1.2. Usuario:** Operadores de Comercio Exterior que soliciten y obtengan mediante el portal VUE del Ecuapass los documentos de acompañamiento y documentos de soporte, así como tambien las Instituciones Publicas que revisen, aprueben, inspeccionen o rechacen mediante el portal VUE los documentos de acompañamiento y de soporte.
	- 4.1.3. VUE: Ventanilla Única de Exportación.

### 5. PROCEDIMIENTO

- **5.1.** Listado de Documento de Acompañamiento.
	- 5.1.2. Acceda al navegador de Internet, registre la dirección https://portal.aduana.gob.ec/, visualice el portal externo Ecuapass e ingrese con su usuario y contrasefia.

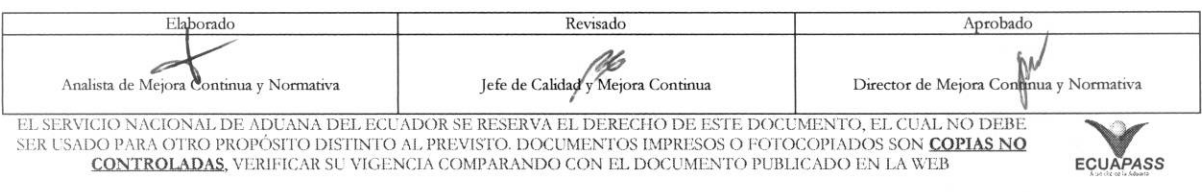

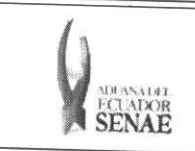

5.1.2. Seleccione el menú principal "Ventanilla Única" sub-menú "Elaboración de Solicitud", luego "Documentos de Acompañamiento" y finalmente hacer clic en "Listado de Documento de Acompañamiento".

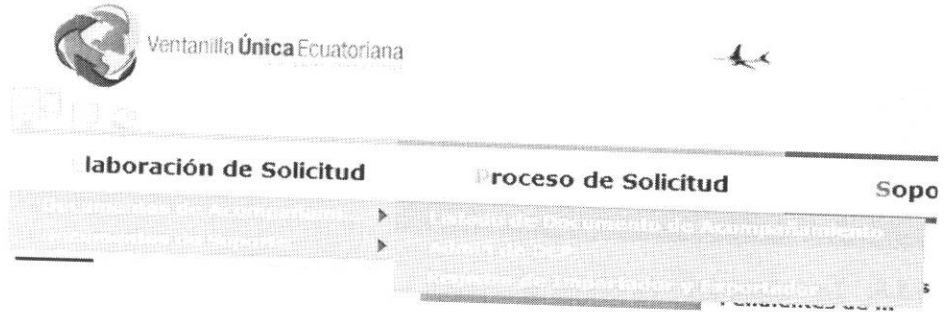

5.1.3. En el detalle de la opción "Listado de Documento de Acompañamiento", Sub-opción "Institución" se puede visualizar el listado de las Instituciones Públicas a las cuales pueden acceder los OCE para la creación de sus Documentos de Acompañamiento.

Listado de Documento de Acompañamiento

 $E$ laborad

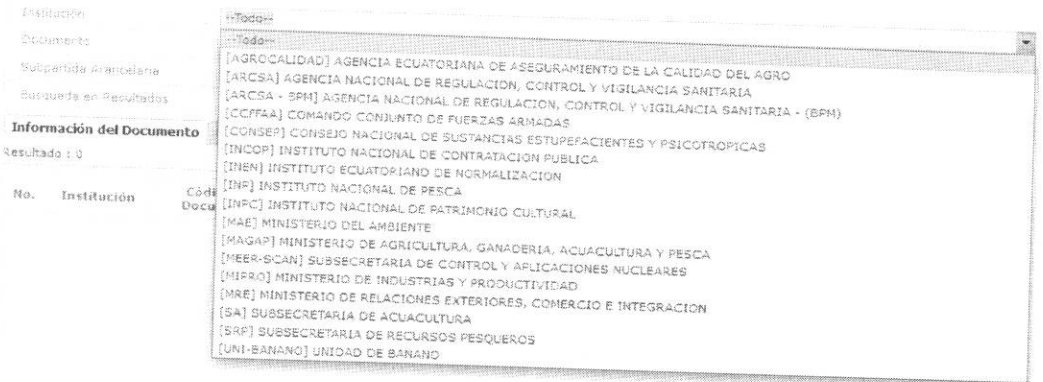

5.1.4. Una vez que se escoge la Institución Pública a la cual se accederá, la siguiente opción "Documento" se filtrará de tal forma que sólo se mostrarán los Documentos Acompañamiento disponibles para la Institución seleccionada en la opción "Institución"

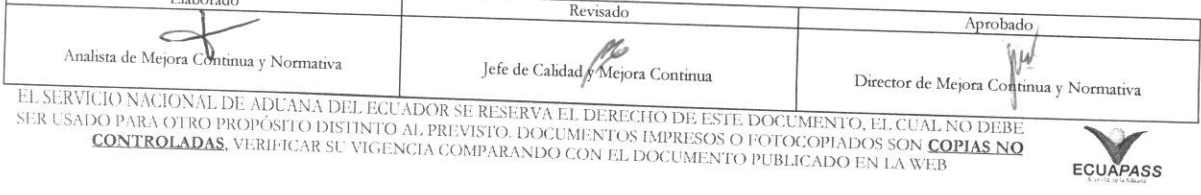

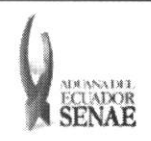

Código: **SENAE-ISEV-2-2-001** Versión: 1 Fecha: Ago/2013 Página 6 de 12

#### Listado de Documento de Acompañamiento

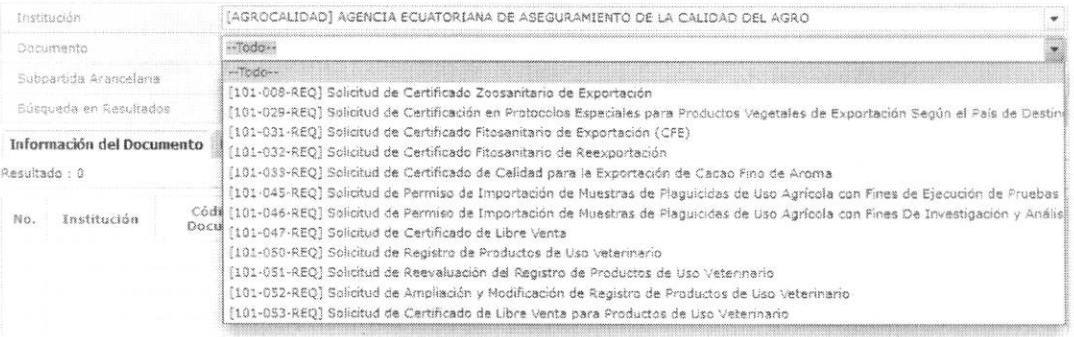

5.1.5. La Subpartida Arancelaria se la puede ingresar haciendo click en el botón de búsqueda.

Listado de Documento de Acompañamiento

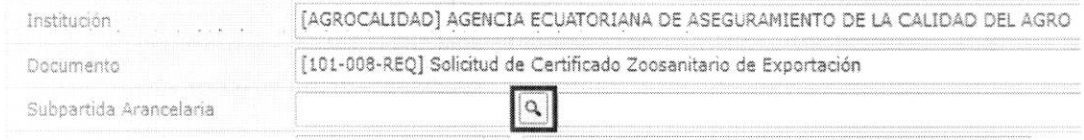

5.1.6. Se presentan los siguientes criterios de búsqueda para la consulta de Subpartida y Descripción. Se debe ingresar como mínimo 1 número en el campo "Subpartida" o la palabra completa del producto en el campo "Descripción" para completar la búsqueda. Finalmente hacer click en la opción "Consultar".

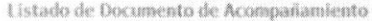

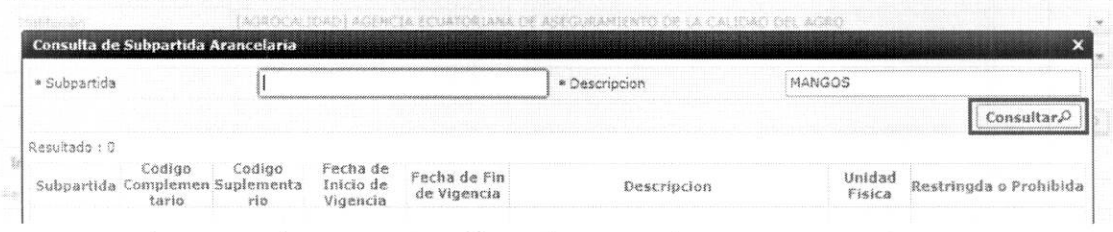

5.1.7. Se escoge la partida que corresponde a su producto y se da click en "Confirmar".

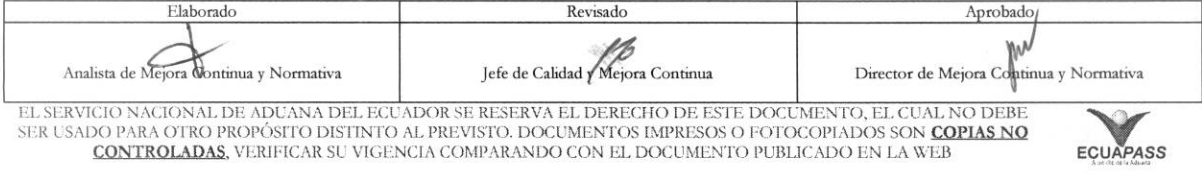

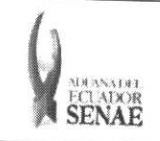

Código: SENAE-ISEV-2-2-001 Versión: 1 Fecha: Ago/2013 Página 7 de 12

Listado de Documento de Acompañamiento

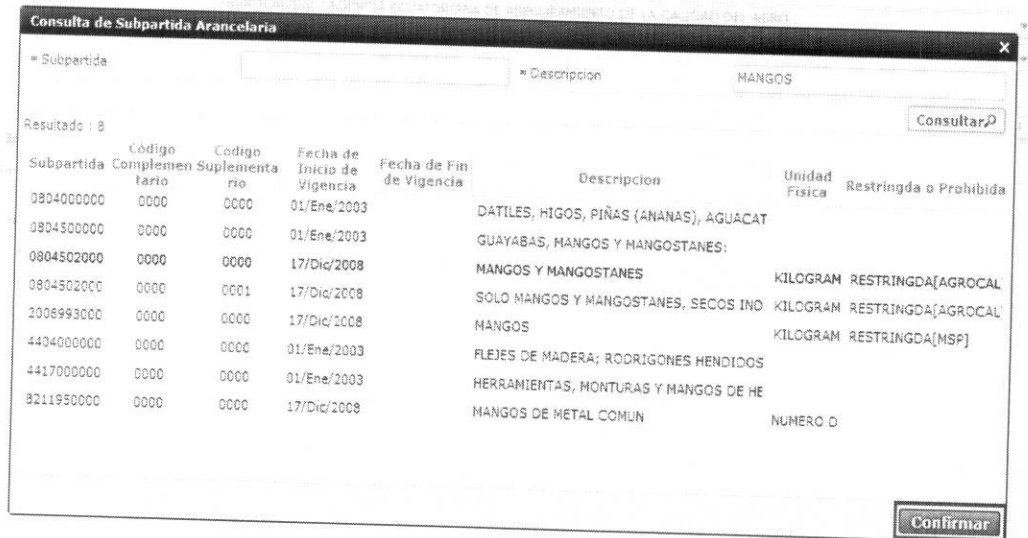

5.1.8. Se presiona la opción "Consultar" para que se cargue el Documento de Acompañamiento correspondiente. En la pestaña "Información del Documento" se selecciona la opción correcta y luego se da click en "Solicitar" para poder empezar a llenar la información de la Solicitud.

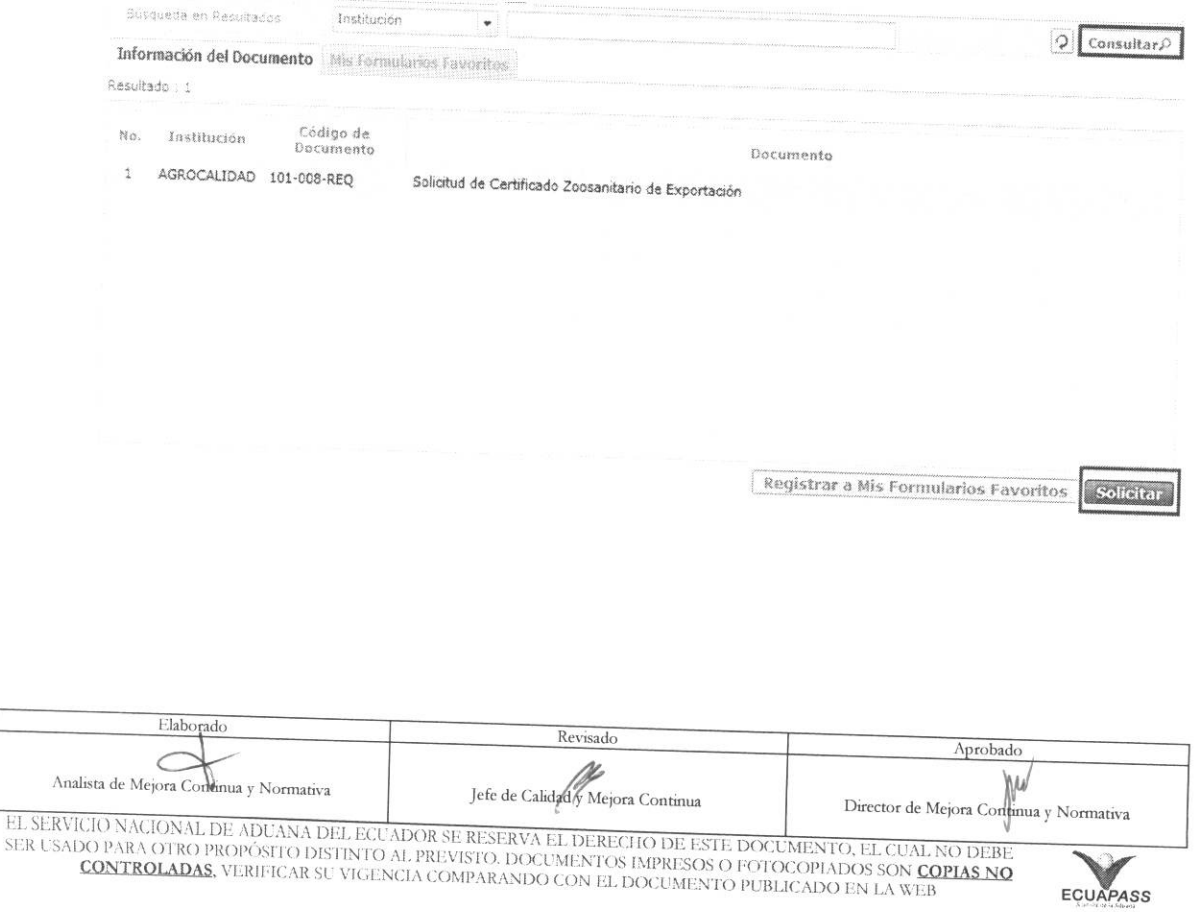

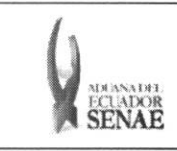

5.1.10. Para facilitar la búsqueda del presente Documento de Acompañamiento, se puede registrar como favorito en la opción "Registrar a mis Formularios Favoritos"

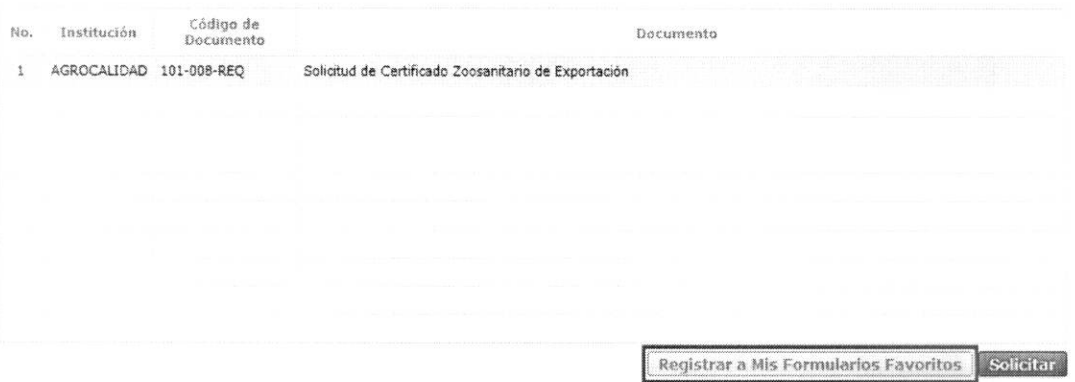

5.1.11. Se visualizan los formularios registrados como favoritos en la pestaña de "Mis formularios favoritos" dando click en la opción "Consultar".

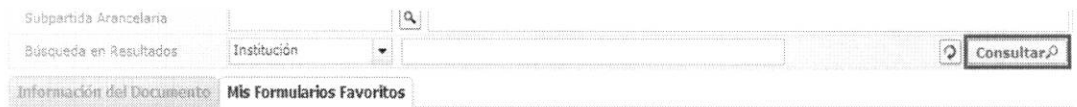

5.1.12. Cuando aparece el listado de los formularios registrados como favoritos, se escoge el formulario y finalmente se da click en "Solicitar"

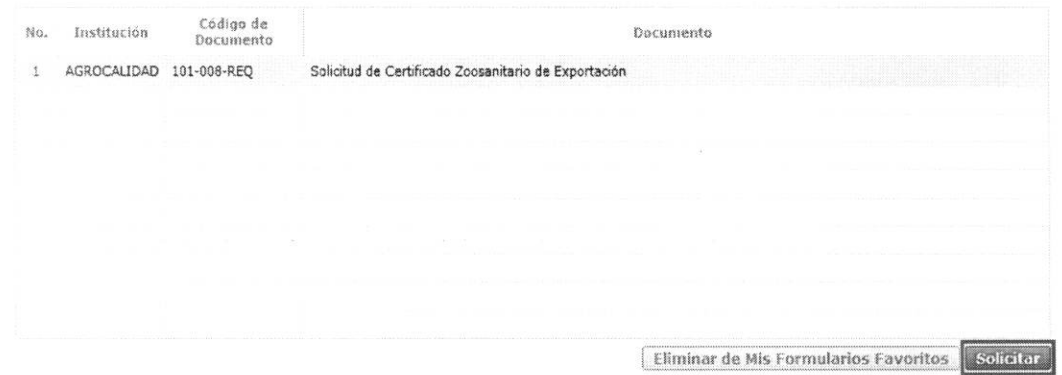

- 5.2. Listado de Documento de Soporte
	- 5.2.1. Acceda al navegador de Internet, registre la dirección https://portal.aduana.gob.ec/, visualice el portal externo Ecuapass e ingrese con su usuario y contraseña.

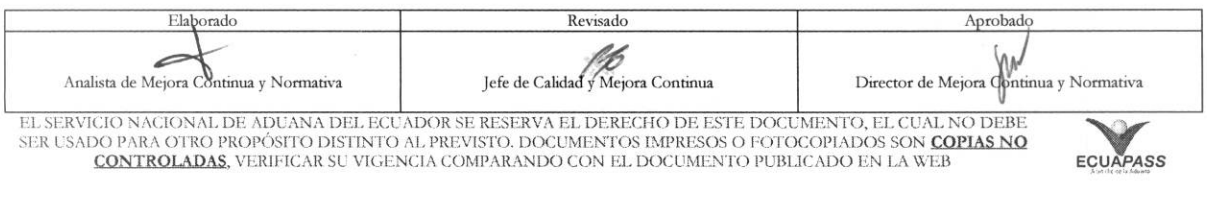

![](_page_8_Picture_0.jpeg)

5.2.2. Seleccione el menú principal "Ventanilla Única" sub-menú "Elaboración de Solicitud", luego "Listado de Documento de Soporte" y finaimente hacer clic en "Listado de Documento de Soporte".

![](_page_8_Picture_203.jpeg)

5.2.3. En el detalle de la opción "Listado de Documento de Soporte", Sub-opción "Institución" se puede visualizar el listado de las Instituciones Públicas a las cuales pueden acceder los OCE para la creación de sus Documentos de Soporte.

#### Listado de Documento de Soporte

![](_page_8_Picture_204.jpeg)

5.2.4. Una vez que se escoge la Institución Pública a la cual se accederá, la siguiente opción "Documento" se filtrará de tal forma que sólo se mostrarán los Documentos de Soporte disponibles para la Institución seleccionada en la opción "Institución"

![](_page_8_Picture_205.jpeg)

![](_page_9_Picture_0.jpeg)

Código: SENAE-ISEV-2-2-001 Versión: 1 Fecha: Ago/2013 Página 10 de 12

#### Listado de Documento de Soporte

![](_page_9_Picture_53.jpeg)

5.2.5. La opción "Subpartida Arancelaria" se la puede completar haciendo click en el botón de búsqueda.

#### Listado de Documento de Soporte

![](_page_9_Picture_54.jpeg)

5.2.6. Se presentan los siguientes criterios de búsqueda para la consulta de "Subpartida" y "Descripción". Se debe ingresar como mínimo 1 número en el campo "Subpartida" o la palabra completa del producto en el campo "Descripción" para completar la búsqueda. Finalmente dar click en "Consultar".

![](_page_9_Picture_55.jpeg)

5.2.7. Se escoge la partida que corresponde a su producto y se da click en "Confirmar".

![](_page_9_Picture_56.jpeg)

![](_page_10_Picture_0.jpeg)

Código: SENAE-ISEV-2-2-001 Versión: 1 Fecha: Ago/2013 Página 11 de 12

![](_page_10_Picture_41.jpeg)

![](_page_10_Picture_42.jpeg)

5.2.8. Se presiona "Consultar" para que se cargue el Documento de Soporte correspondiente. En la pestaña "Información del Documento" se selecciona la opción correcta y luego se da click en "Solicitar" para poder empezar a llenar la información de la Solicitud.

![](_page_10_Picture_43.jpeg)

5.2.9. Para facilitar la búsqueda del presente Documento de Soporte, se puede registrar como favorito en la opción "Registrar a mis Formularios Favoritos"

![](_page_10_Picture_44.jpeg)

![](_page_11_Picture_30.jpeg)

 $\vec{J}$ 

 $\lambda$ 

5.2.10. Se visualizan los formularios registrados como favoritos en la pestaña de "Mis formularios favoritos" dando click en la opción "Consultar".

![](_page_11_Picture_31.jpeg)

5.2.11. Cuando aparece el listado de los formularios registrados como favoritos, se escoge el formulario y finalmente se da click en "Solicitar"

![](_page_11_Picture_32.jpeg)

## 6. ANEXOS

No hay anexos.

![](_page_11_Picture_33.jpeg)